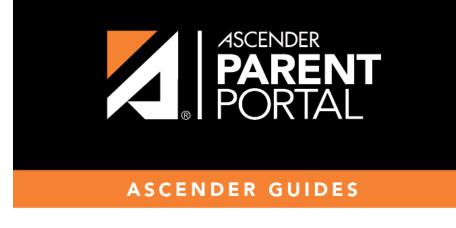

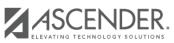

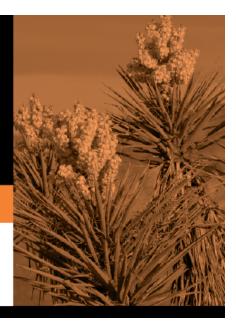

Ш

## **Table of Contents**

Instructions are displayed in the top-right corner. Click  $\wedge$  to hide the instructions. Click  $\vee$  to redisplay the instructions.

Initially no forms are listed on the right side of the page.

| Available Forms<br>(left) | The list includes all existing district-level forms (created on the Form Management<br>page), organized by form type, and excluding campus-level forms and forms that<br>are specifically for Student Enrollment.<br>To add a form to the Online Registration template, hover over the form name and<br>click the arrow button. |
|---------------------------|----------------------------------------------------------------------------------------------------|
|                           | The form moves to the right.                                                                                                    |
| Selected Forms<br>(right) | The selected forms are listed on the right in the order in which they were added.<br>Instructions for each form are displayed as entered on the <u>Form Editor</u> page and<br>cannot be updated here.                                                                                                    |
|                           | $\bigcirc$ - Use the hand icon to drag and drop forms into the order in which you want them displayed to parents.                                                                                                    |
|                           | Click to remove the form from the list. The form moves back to the Available Forms list (left).                                                                                                    |
|                           | By default, the <b>Registration</b> and <b>Contact</b> forms are included, which contain all possible fields a parent may need to review annually.                                                                                                    |
|                           | <b>TIP:</b> It is recommended that districts create a customized registration form (using the <u>Form Management</u> page) for Online Registration that include only the fields that districts want parents to review annually.                                                                                                 |
|                           | Also, the <i>Home Language Survey</i> standard form, which is required for new student enrollment, is only required once when the student enrolls in the district. This form is not listed for Online Registration.                                                                                                    |

Changes to the template are saved automatically; there is no **Save** button.

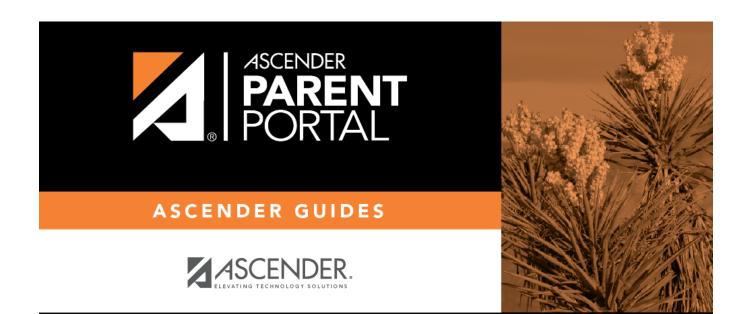

PP

## **Back Cover**